#### **Creating FSG Reports in EBS R12**

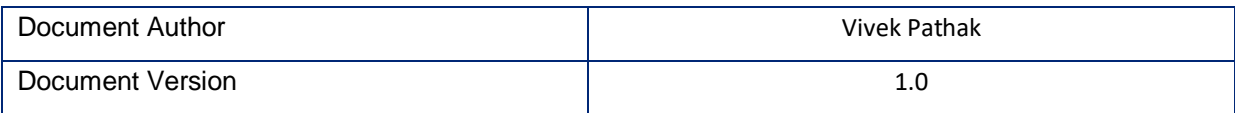

#### **Creating a simple FSG report involves the following steps:**

- 1. Defining Row Set
- 2. Defining Column Set
- 3. Defining Report

#### Navigation: General Ledger > Reports > Define

Let assume the report has following content:

#### Liability Report

Liability 

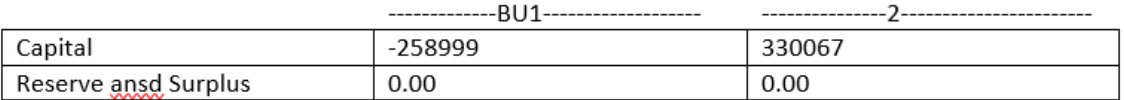

#### **Defining Row Set:**

The row set will be defined to have three rows:

- 1. LIABILITIES
- 2. Capital
- 3. Reserve and

Surplus and column set will contain 2 columns (as per the format shown above).

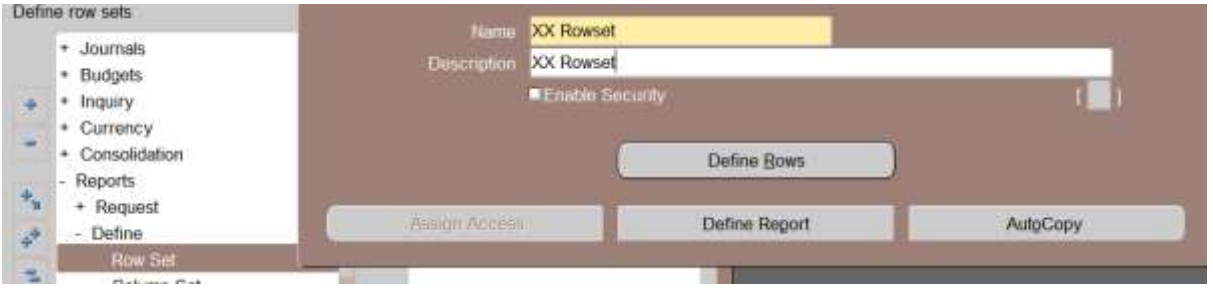

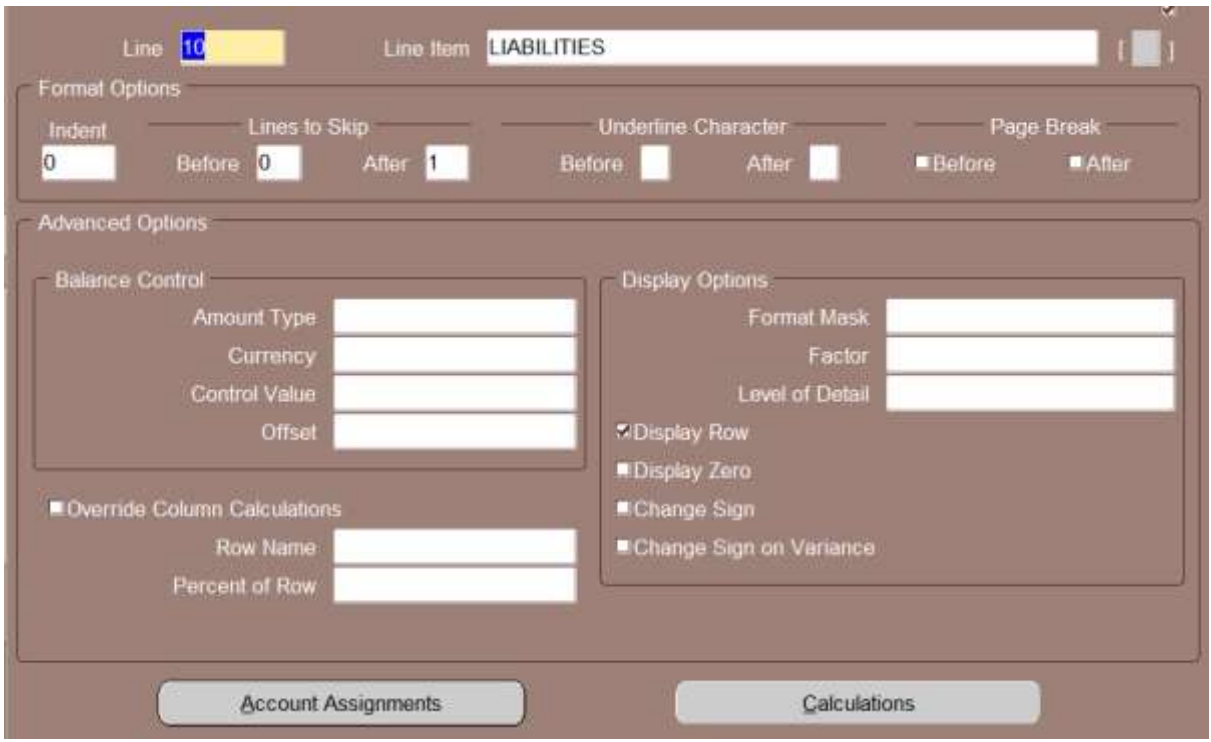

Since this is a row header, no need to associate account and amount type in balance control. Account assignment and Amount Type will be defined for rest two rows.

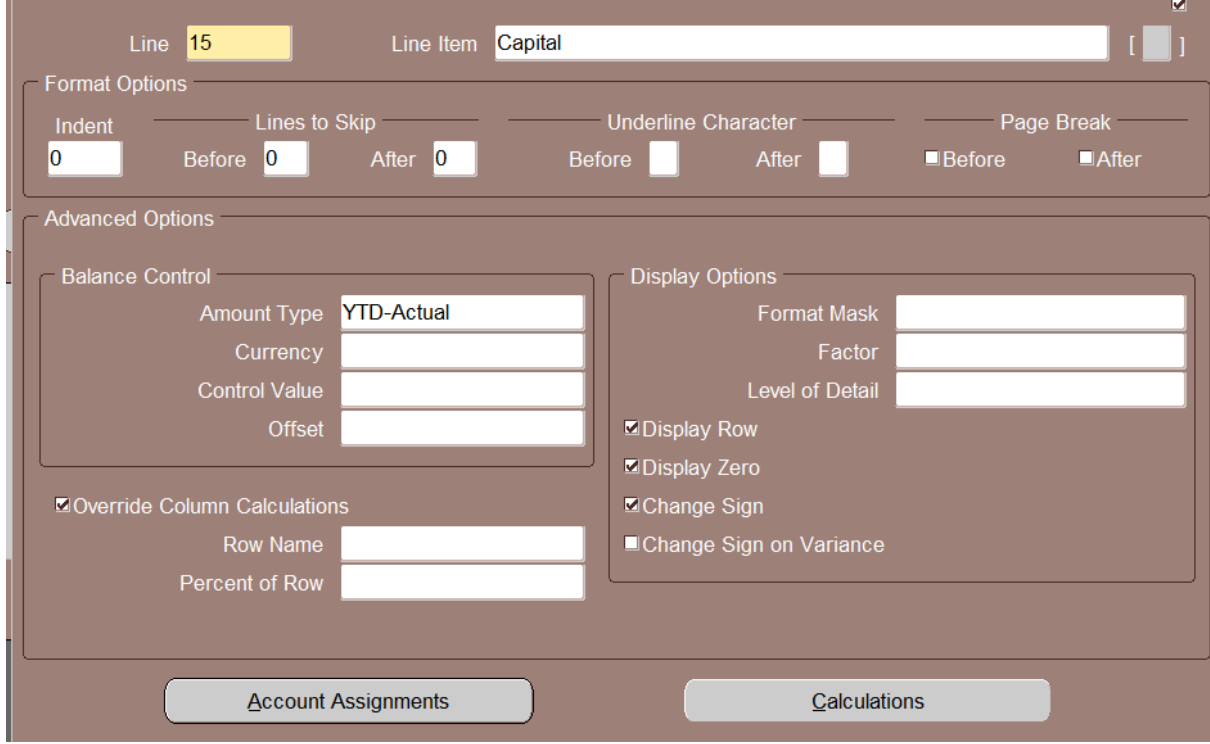

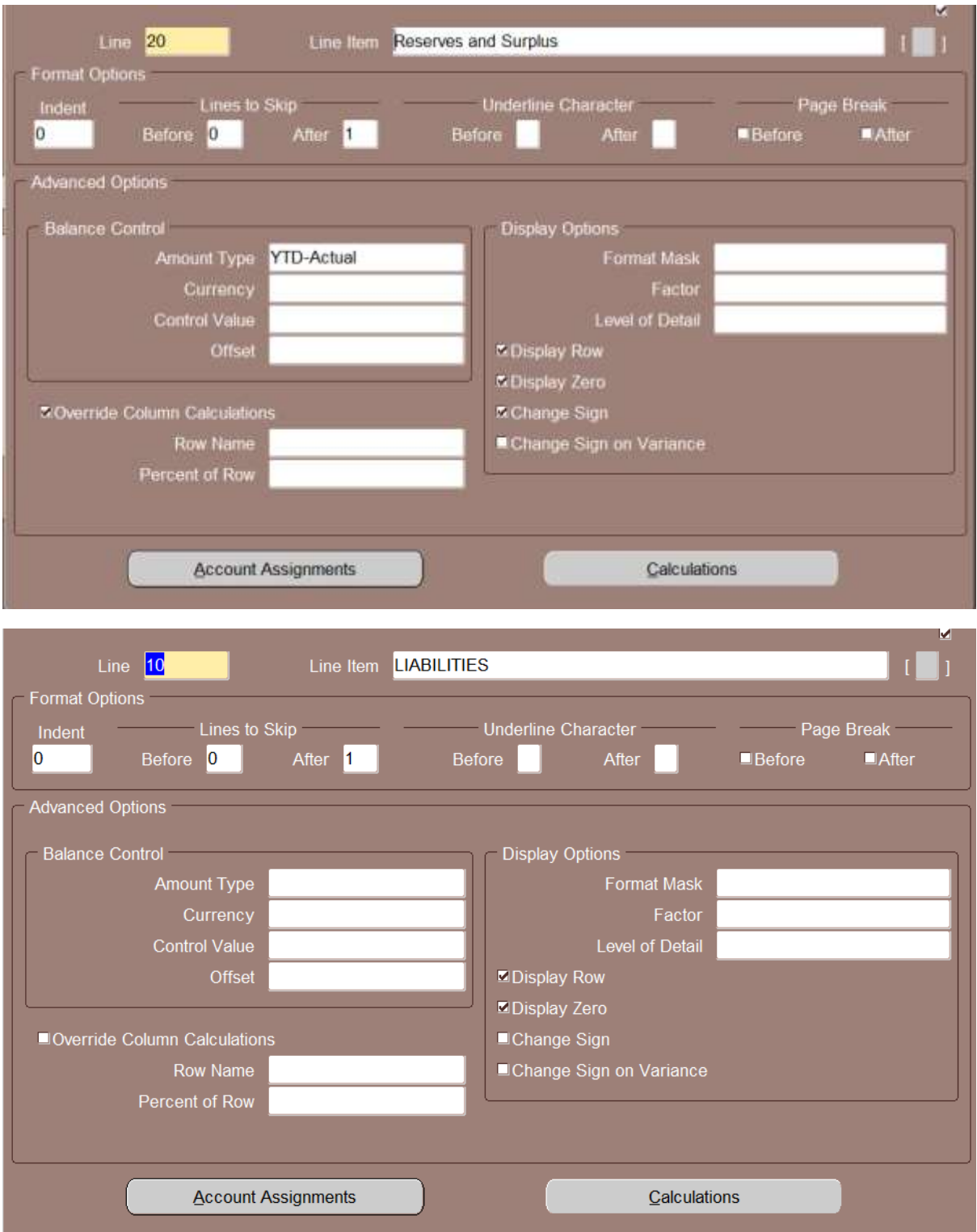

## **Defining Column Set:**

Define heading:

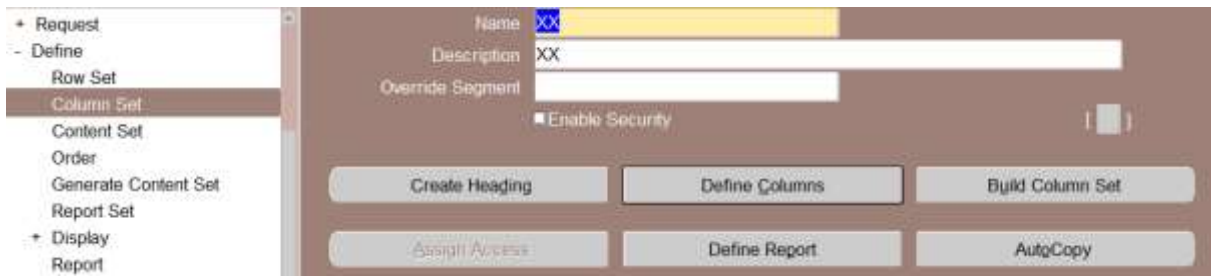

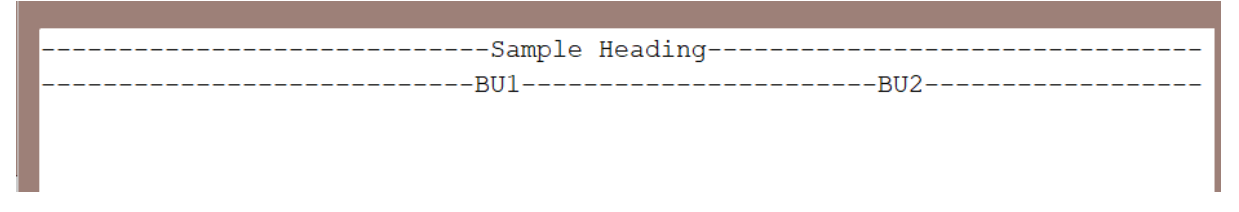

Defining Columns:

Define two columns BU1 and BU2 as shown below:

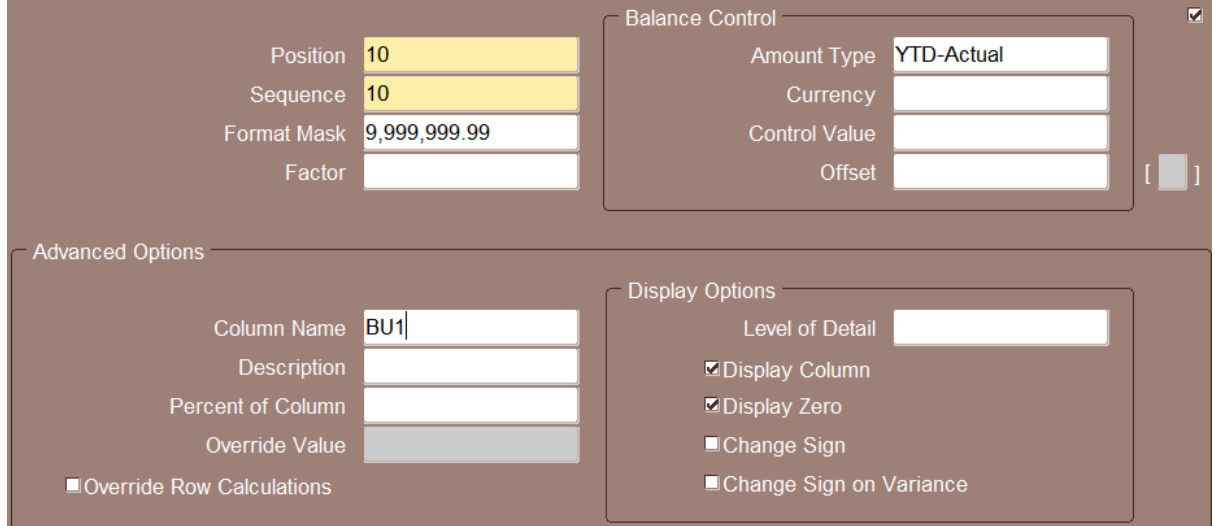

Assign accounts for both the columns.

### **Create Report:**

Provide a name and title. Associate Row Set and Column Set defined earlier.

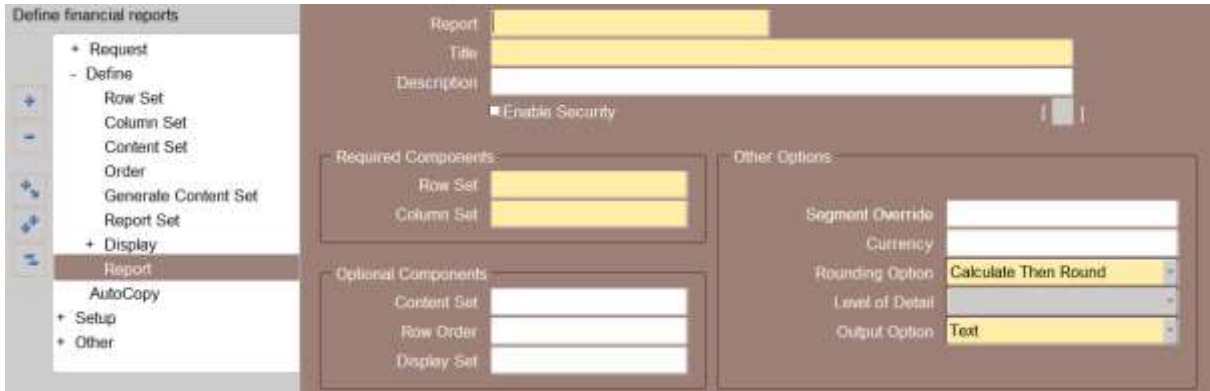

# **Run Report:**

Goto SRS window and select Program - Publish FSG Report report.

Enter the report name in the parameter window.

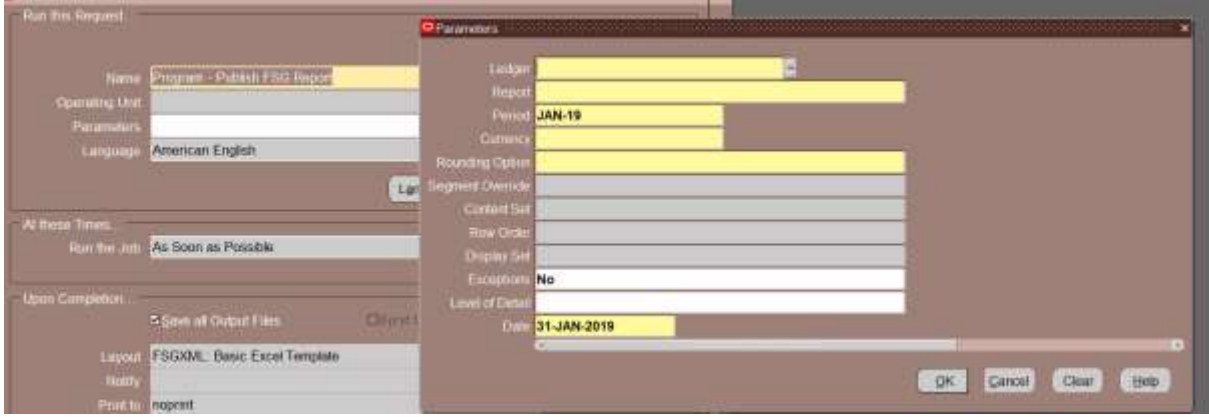